# **HP OfficeJet G55 - Instalační leták**

**http://www.hp.com/go/all-in-one Další pokyny k instalaci najdete na druhé straně.**

**Součástí balení je paralelní kabel. Je-li však počítač vybaven rozhraním USB a používáte-li systém Windows 98/2000, doporučujeme pro zvýšení výkonu zakoupit vysokorychlostní kabel** USB (12Mb/s).

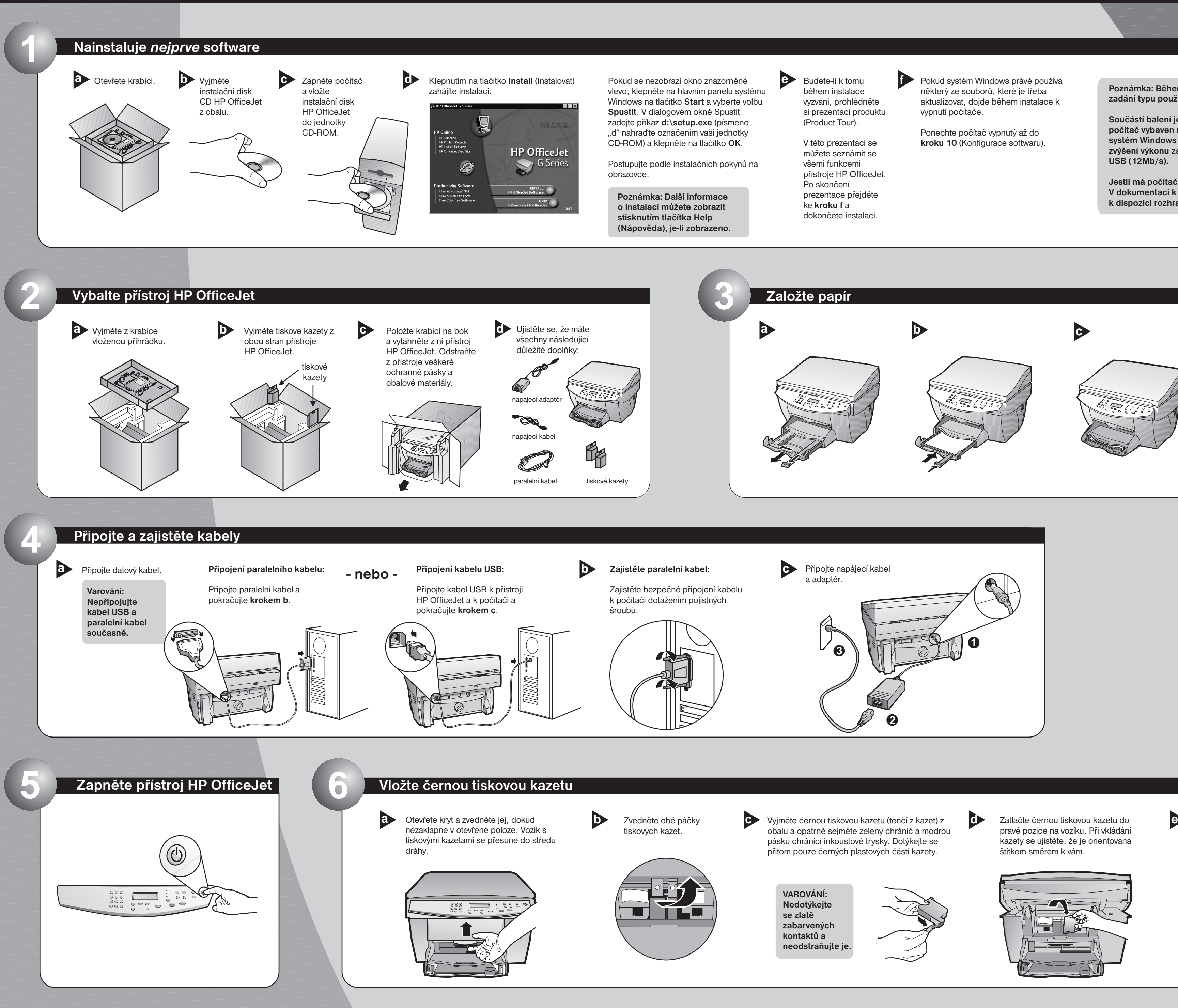

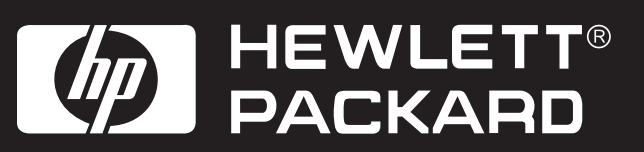

**Poznámka: Během instalace můžete být vyzváni k zadání typu použitého kabelu.**

**Jestli má počítač k dispozici rozhraní USB zjistíte. V dokumentaci k počítači zjistěte, zda má počítač k dispozici rozhraní USB.**

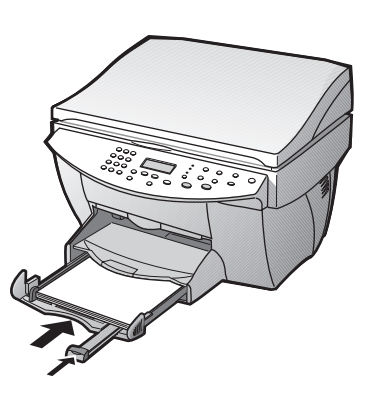

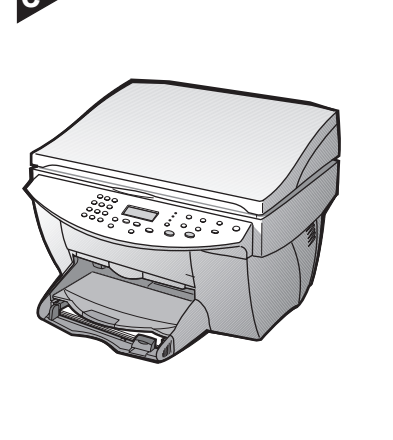

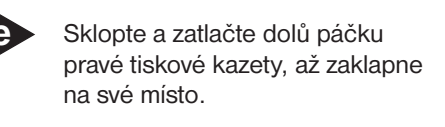

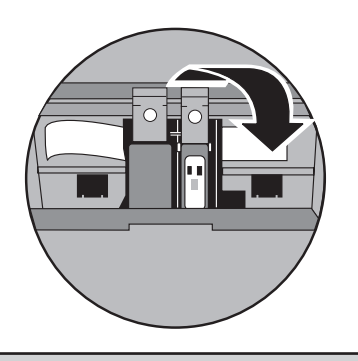

**Copyright Hewlett-Packard Company 2000.**

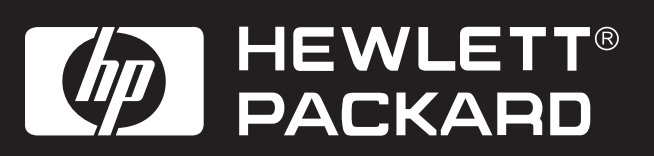

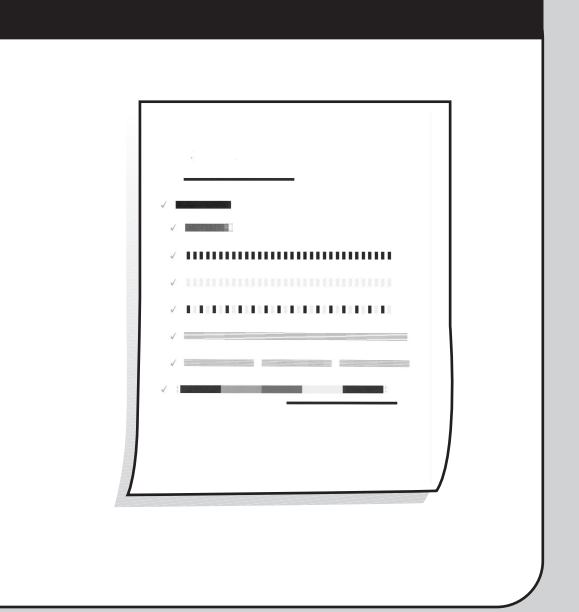

**Vytištěno v USA, Německu nebo Singapuru. V případě výskytu problému si přečtěte a** *HP OfficeJet G Series Onscreen Guide (Elektronický průvodce)* **Instalační leták HP OfficeJet G55, strana 2** elektronickou příručku HP OfficeJet G Series Onscreen Guide (Elektronický průvodce). **Tento leták uschovejte pro pozdější použití.** *Úvodní příručku HP OfficeJet G Series*

**Gratulujeme! Nyní můžete pomocí přístroje HP OfficeJet tisknout, kopírovat a skenovat. 12 Seznamte se s ovládacím panelem**

Pro přístroj HP OfficeJet jsou k dispozici další programy.

Chcete-li je nainstalovat, **a b** postupujte takto:

 $|?|x|$ 

Vyjměte a znovu vložte instalační disk CD HP OfficeJet do jednotky CD-ROM.

Klepnutím na tlačítko OK dokončete instalaci softwaru. Pokud se tato zpráva nezobrazí, přečtěte si kapitolu 1, "Dodatečné informace o instalaci", v Úvodní příručce.

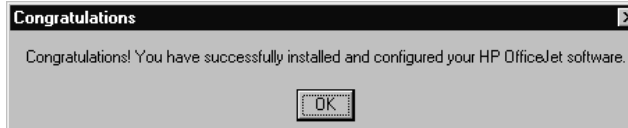

**Poznámka pro uživatele rozhraní USB: Tato okna se mohla na obrazovce počítače zobrazit již během instalace.**

> Zobrazí se instalační nabídka softwaru HP OfficeJet. Část Productivity Software obsahuje doplňkové programy, které můžete nainstalovat. Klepněte na název požadovaného programu a postupujte podle pokynů na obrazovce.

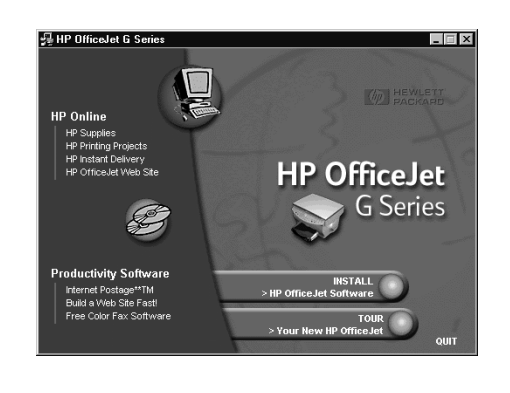

**11**

**10**

Zapněte počítač. Systém Windows automaticky **a b** zahájí konfiguraci přístroje HP OfficeJet.

Zobrazí se řada zpráv informujících o nalezení nového hardwaru. Tento proces může chvíli trvat.

HP OfficeJet G Series ٣

**New Hardware Found** 

Windows is installing the software for your new hardware

## **Proveďte konfiguraci softwaru**

Na displeji se zobrazí zpráva "Press **ENTER** to Align Cartridges" (Stisknutím tlačítka **ENTER** zarovnejte kazety). Stiskněte tlačítko ENTER. Přístroj provede zarovnání tiskových hlav. Po vytištění stránky je zarovnání dokončeno.

Další pokyny najdete v kapitole 1, "Dodatečné informace o instalaci" v Úvodní příručce.

**Poznámka pro uživatele Windows NT 4.0: Namísto uvedených zpráv se zobrazí okno "HP OfficeJet G Series Configuration done" (Konfigurace přístroje HP OfficeJet G Series dokončena). Viz krok b.**

Na displeji si prohlédněte seznam dostupných jazyků. Zadejte kód požadovaného jazyka a volbu potvrďte.

# **8 Zvolte jazyk**

## **Vložte barevnou tiskovou kazetu**

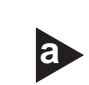

Vyjměte barevnou tiskovou kazetu (silnější z **a b** kazet) z obalu a opatrně sejměte zelený chránič a modrou pá sku chránící inkoustové trysky. Dotýkejte se přitom pouze černých plastových částí kazety.

Zatlačte barevnou tiskovou kazetu do levé pozice na vozíku. Sklopte a zatlačte dolů páčku levé tiskové kazety, až zaklapne na své místo.

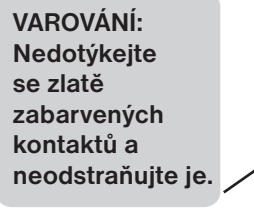

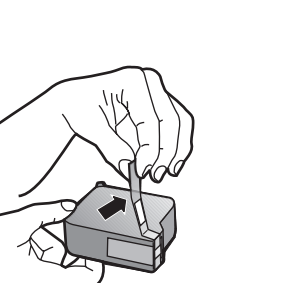

**7**

## **9 Vytiskněte stránku pro zarovnání tiskových hlav**

Ujistěte se, že je v přístroji HP OfficeJet založen papír.

Na vytištěné stránce zkontrolujte zelené kontrolní značky.

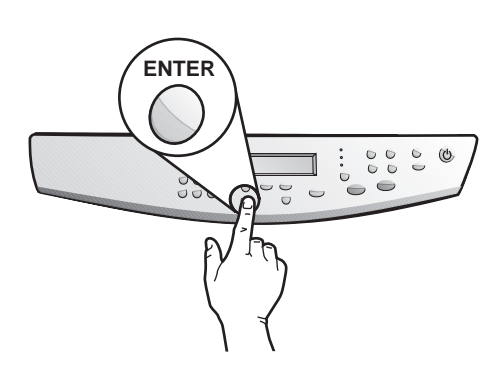

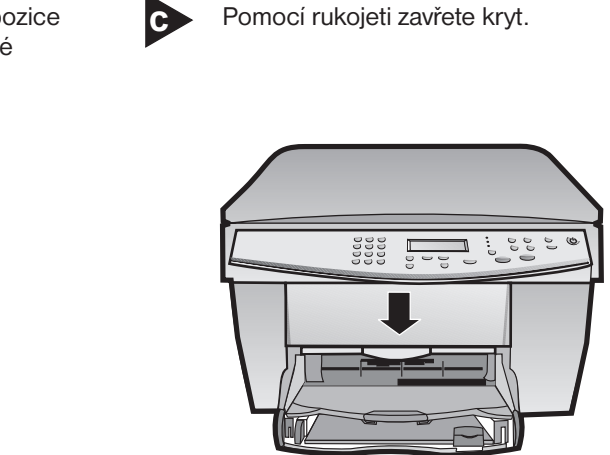

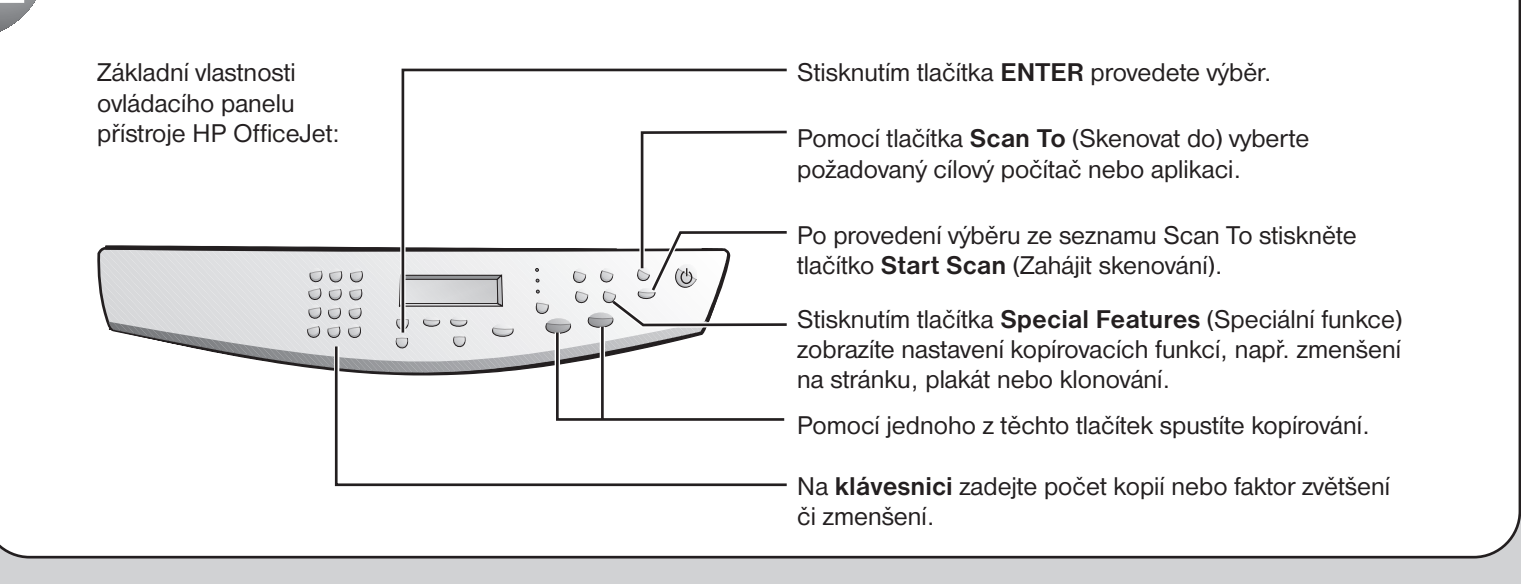

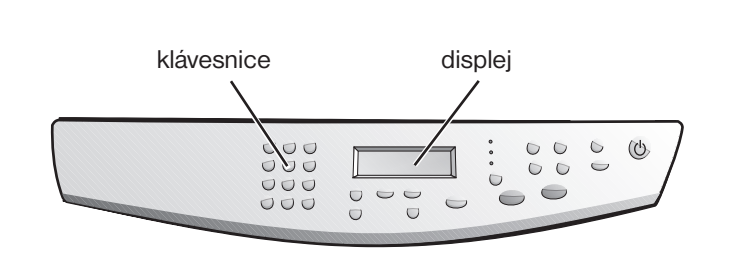

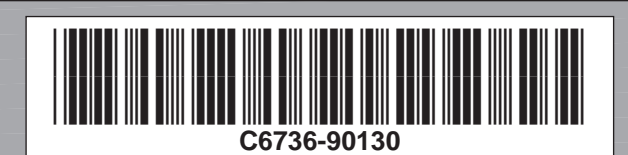